### **Wichtig vor dem Einrichten !!!!**

### **Bitte mit Vorsicht handeln und zur Sicherheit nie ohne Backup arbeiten.**

**Vor dem Aktivieren der Synchronisierung muss die Datenbank des OTK leer sein. Richtet man die Synchronisation mit einem nicht leerem OTK ein, werden diese auch nach intern übernommen!! Dies könnte massenhaft falsche Termine und Sterbefälle nach intern importieren. Dies kann nur durch einspielen eines Backups korrigiert werden.**

**Sobald die Synchronisierung aktiviert ist, werden Termine bereits synchronisiert, wenn man nur den internen Kalender öffnet.**

### **Immer beide Systeme mit der gleichen Orlando Version laufen lassen.**

### **Wichtig beim Anlegen oder Ändern eines Termins:**

- 1. Der SMTP-Server war auf stmp.1und1.de gesetzt
- 2. Im Feld "calendar email bestadummy" muss "nein" stehen

## **Einrichten einer externen Instanz des OTK**

In den Settings Parametern müssen folgende Werte gesetzt sein:

• OTK

 $\circ$  calendar isextern = 1

- Intern
	- $\circ$  calendar isextern = 0

# **Update durchführen**

- Immer beide Systeme auf der gleichen Version halten.
- Bei getrennten Datenbanken immer auf beiden Systemen auch einen Datenbankabgleich durchführen.
	- im externen OTK kann dazu auch folgende URL benutzt werden <otk>/index.php?dbupdate=1

# **Synchronisierung aktivieren**

Szenario: 2 Server mit jeweils eigener Datenbank. Sollen beide Systeme miteinander reden können, muss die Synchronisierung entsprechend eingerichtet werden. Dabei braucht der Interne Server einen HTTP Zugriff auf die externe Instanz (OTK). Der OTK braucht dies nicht.

In den Settings Parametern müssen folgende Werte gesetzt sein:

- OTK
	- calendar\_password
	- o calendar mandant id
	- o jwt secret key
- Intern
	- o calendar url
	- o calendar password
	- o calendar mandant id
	- o jwt secret key
- calendar url
	- die URL des zugehörigen externen OTK
	- Beispiel: für den OTK otk.gabii.de lautet der Parameter im internen Server otk.gabii.de/
- calendar password
	- muss auf beiden Seiten identisch gesetzt werden
	- das Passwort kann beliebig gewählt werden und schützt vor unbefugten Zugriffen
- calendar mandant id
	- muss auf beiden Seiten identisch gesetzt werden
	- $\circ$  leder Kunde hat seine eigene Mandant ID, bitte ggf. ihre Nachfragen.
- jwt secret kev
	- muss auf beiden Seiten identisch gesetzt werden
	- Wird für die Generierung von JWT-Tokens benötigt. Kann beliebig gewählt werden, soll aber nicht leicht zu erraten sein.

### **Synchronisierung initiieren**

**Szenario**: 2 Server mit jeweils eigener Datenbank. Die Server wurden eingerichtet und Orlando20 eingerichtet. Der interne Server hat alle entsprechenden Daten und der OTK ist leer. Die Synchronisierung wurde aktiviert (siehe oben), jedoch müssen einmalig Daten von Intern nach OTK übertragen werden (Benutzer, Friedhöfe, aktueller Stand des Terminkalenders etc.).

Bei diesem Schritt werden Auszüge vom internen Teil in den OTK kopiert. Im Normalfall werden Änderungen vom OTK dabei gelöscht.

Termine und zugehörige Sterbefälle werden automatisch fortlaufend in beide Richtungen synchronisiert, Entsprechend gehen diese Änderungen auch nicht verloren.

Benutzer, Friedhofsdaten etc. müssen manuell synchronisiert werden. Dazu im Kalender unter Verwaltung - Synchronisierung die einzelnen Schritte durchführen.

Sollte das System neu aufgesetzt werden, müssen auch mindestens einmal die Termine komplett synchronisiert werden.

Synchronisieren: Im internen Kalender 2 Vorgänge und ein Team anlegen, im Team auf Wolke gehen und synchronisierung durchführen.

### **Email Benachrichtigungen**

Aus dem OTK werden prinzipiell keine Emails verschickt.

In der Terminverwaltung unter "Einstellungen" gibt es unter der Überschrift "Benachrichtigungen" die Möglichkeit einzustellen ob Bestatter, Friedhof und Gruppe eine Email erhalten sollen.

Für die Email an Gruppen müssen in der Terminverwaltung unter "Teams" Gruppen angelegt und diesen eine Email-Adresse zugewiesen werden. Dann muss den Teams jeweils eine Gruppe zugewiesen werden.

Damit der Bestatter eine Email erhält, muss eine gültige Email-Adresse im Adressenmodul hinterlegt sein. Außerdem ist es erfoderlich, dass unter Programmdaten → System → Server Konfig… im Feld "calendar email bestadummy" der Wert "nein" eingetragen ist. Ist dort stattdessen eine Email-Adresse eingetragen, wird die Bestatter-Email dort hin verschickt. Ist gar nichts eingetragen, wird keine Email geschickt.

Das Verschicken von Emails an den Friedhof ist nicht vollständig implementiert.

### **Mandant 100010 (München)**

Hier ist die Synchronisation für 2 DB ausgeschaltet. München arbeitet auf einer DB

## **JWT Signatur**

Was bedeutet das ?

From: <http://wiki.girona.de/> - **Girona Wiki**

Permanent link: **<http://wiki.girona.de/doku.php?id=tombejo:otk&rev=1594928190>**

Last update: **2020/07/16 21:36**

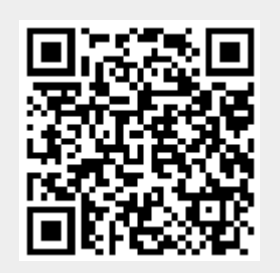